# **Inloggning i Outlook efter en ominstallation**.

Starta mailklienten Outlook

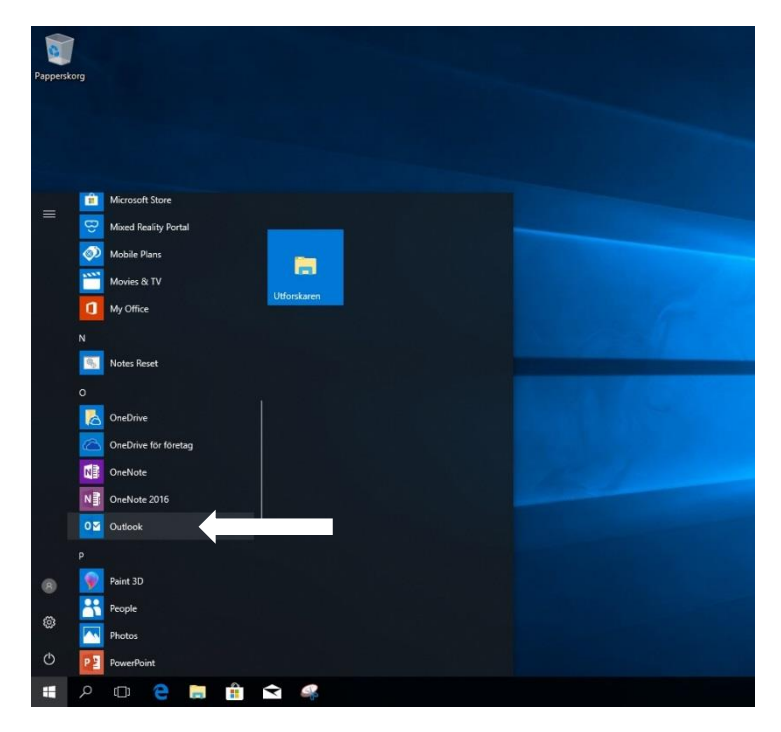

Skriv in din jobb mailadress om den inte redan är ifylld, klicka "Anslut"

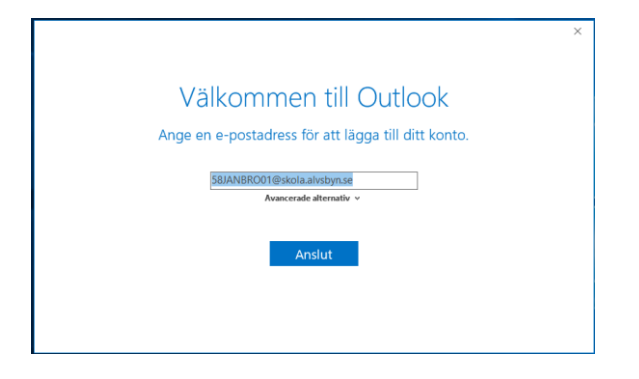

Skriv ditt lösenord (samma som du har när du startar din dator), klicka "OK"

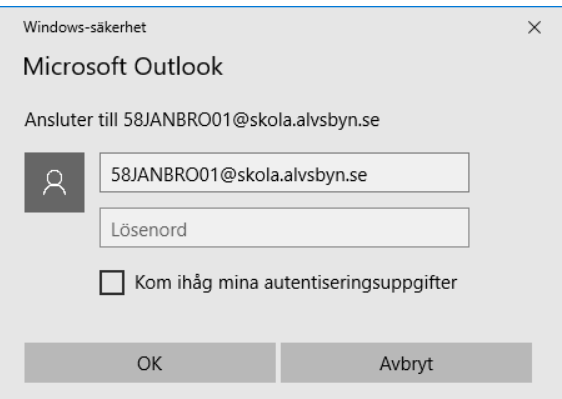

Avmarkera bockrutan klicka sen OK

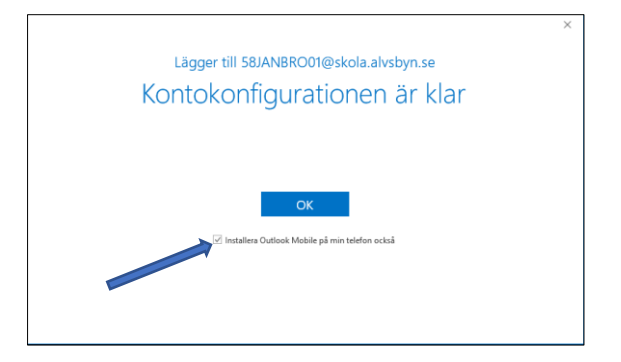

"Aktivera Office" Skriv in din jobb mailadress klicka sen "Nästa".

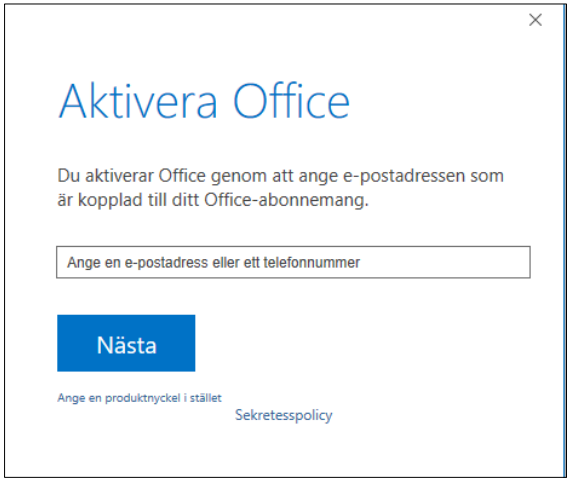

Skriv ditt lösenord (samma som du har när du startar din dator), klicka "Logga in"

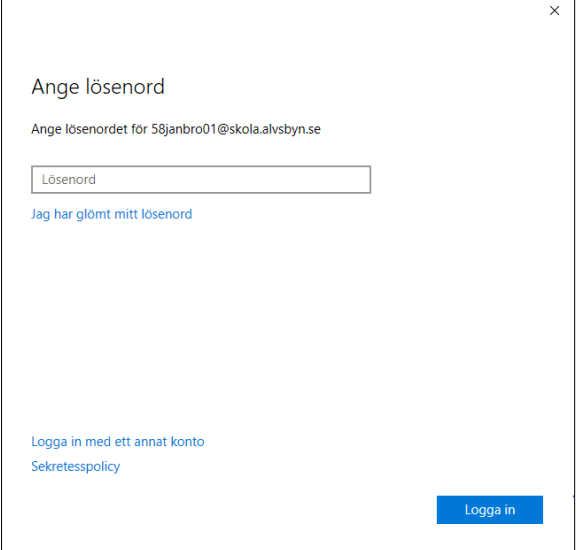

#### Klicka "Ja"

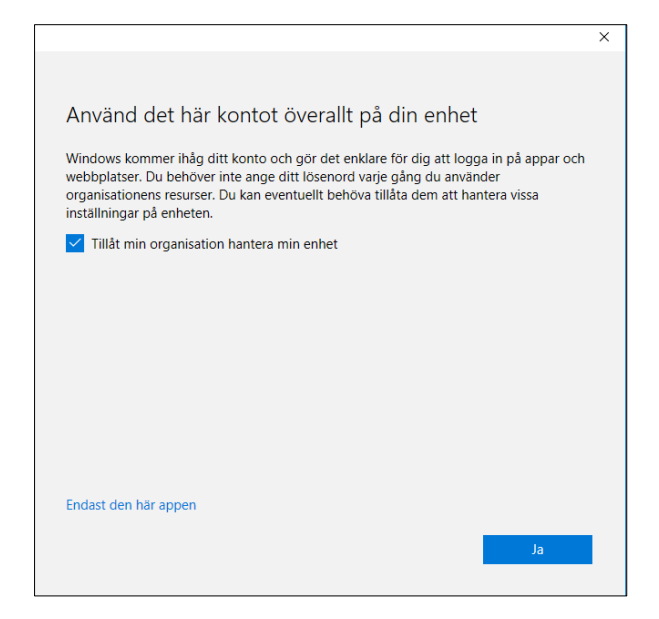

#### Klicka "Klart"

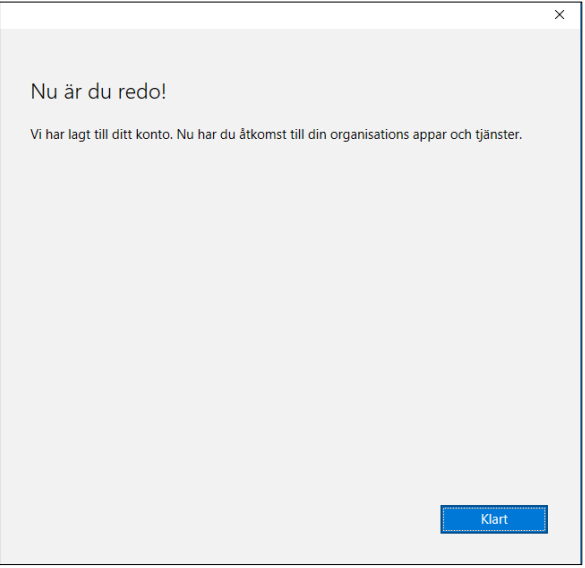

Klicka "OK"

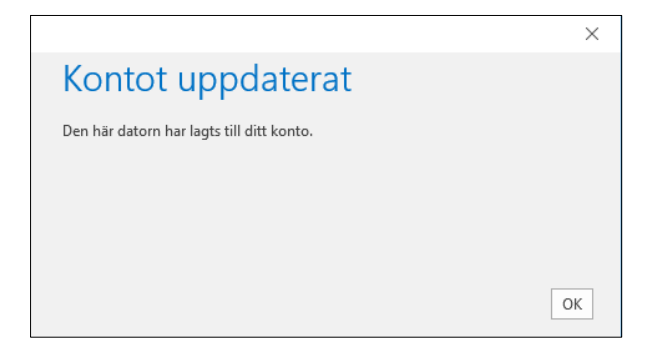

#### Klicka "Acceptera"

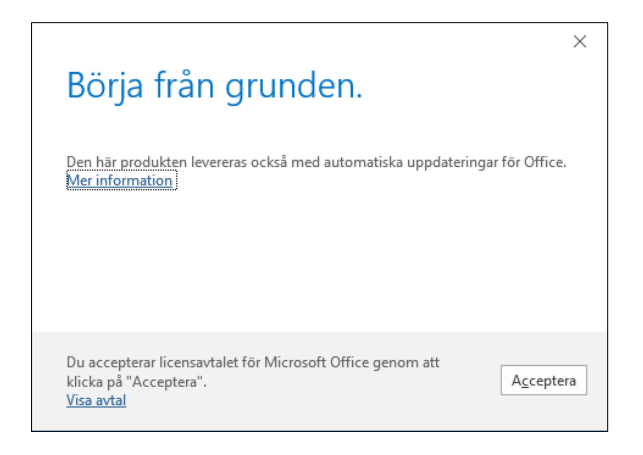

# **Inloggning och synkronisering av OneDrive**

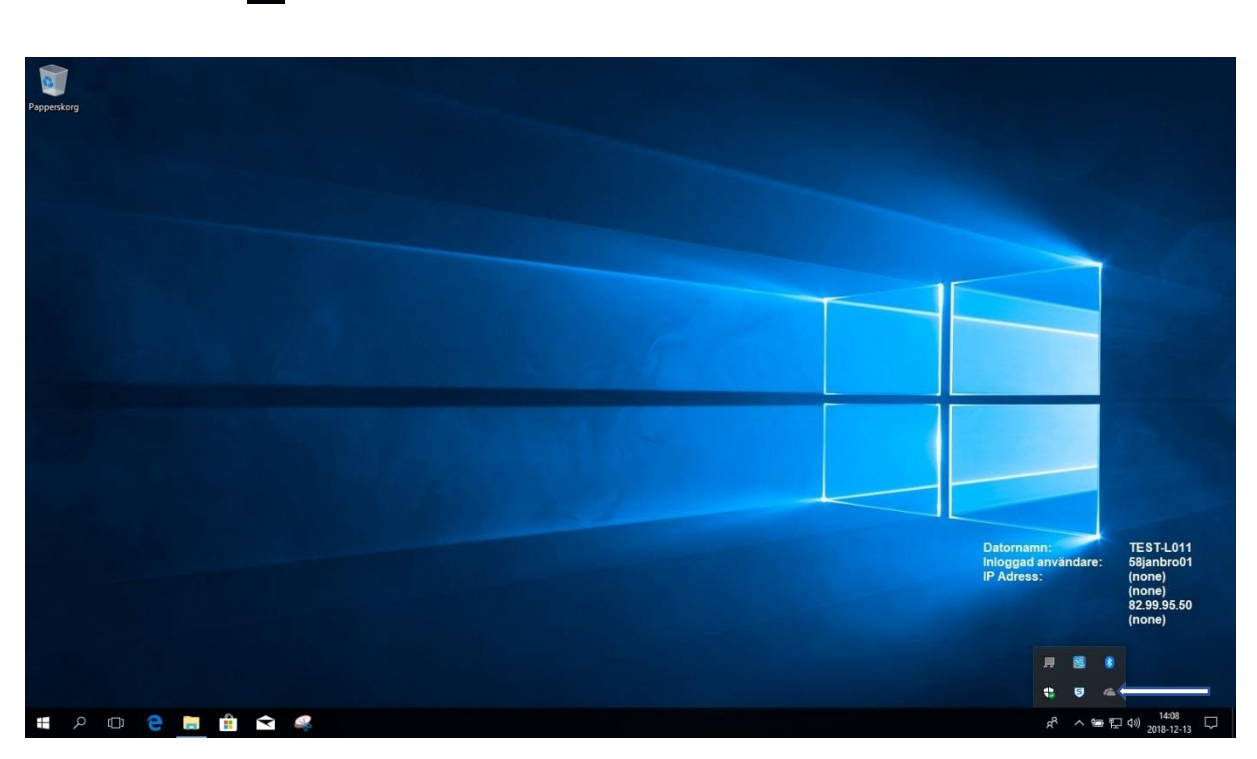

Klicka på ikonen sen OneDrive (ett grått moln blir blått när man är inloggad).

### Klicka "Logga in"

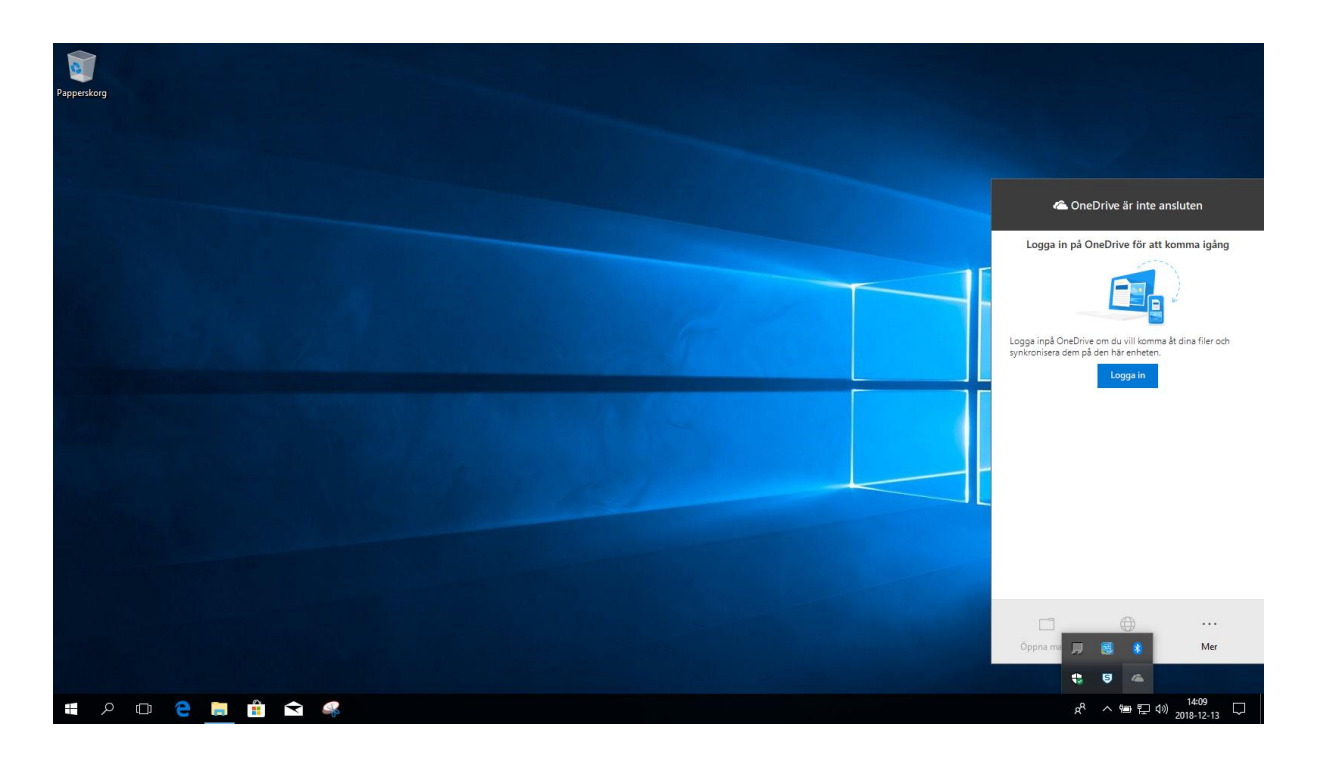

Skriv in din jobb mailadress om den inte redan är ifylld, klicka "Logga in"

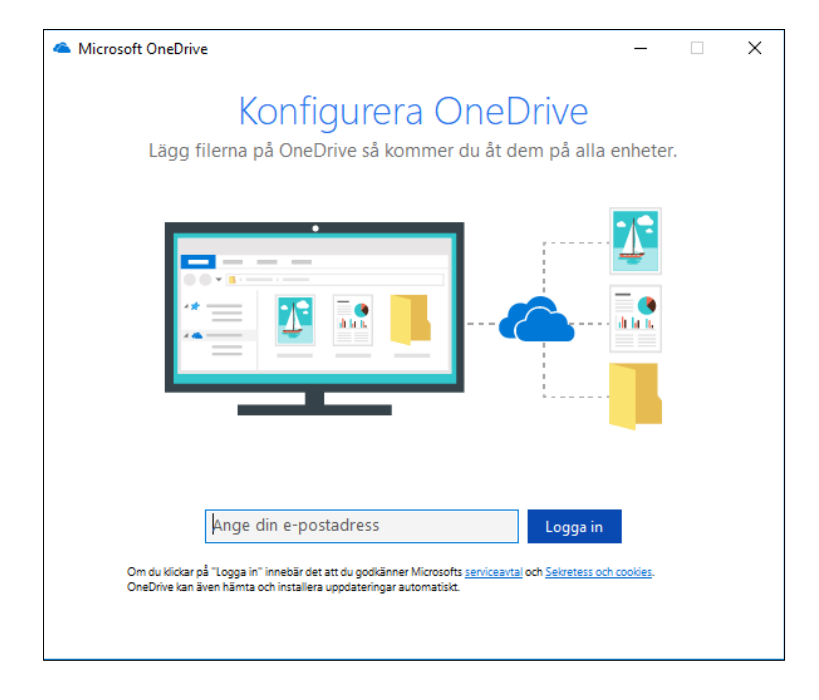

Klicka "Nästa" på dom två första fönstren därefter tredje fönstret klickar du på pilen tre gånger på det fjärde klickar du på knappen "Öppna min OneDrive-mapp".

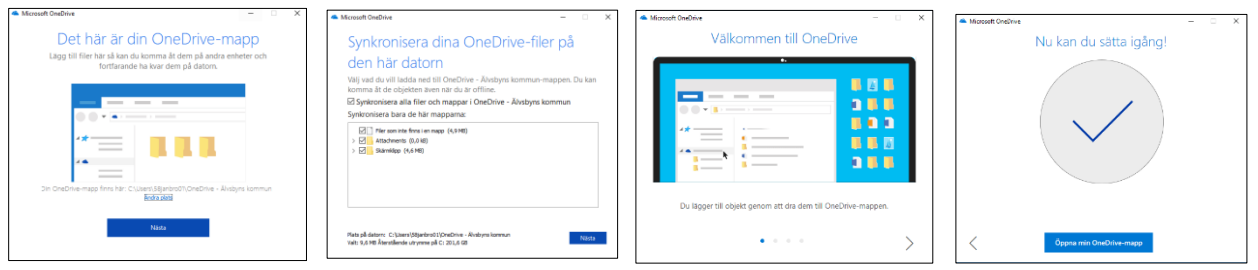

Då öppnas utforskaren (två fönster) stäng dessa.

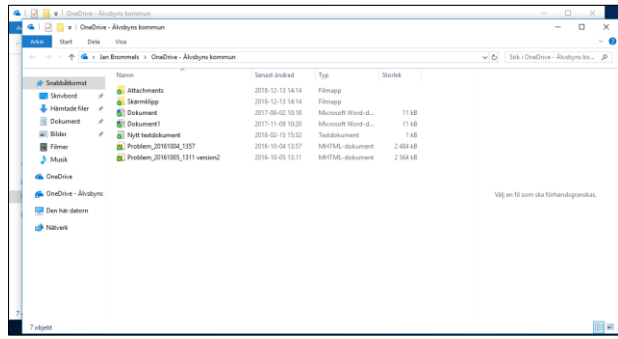

### **Välj filformat i Word**

Starta Word.

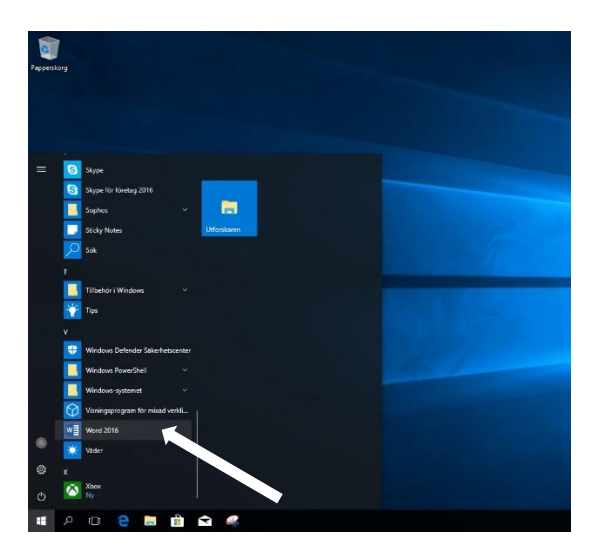

Välj "Office Open XML-format" klicka sen "OK"

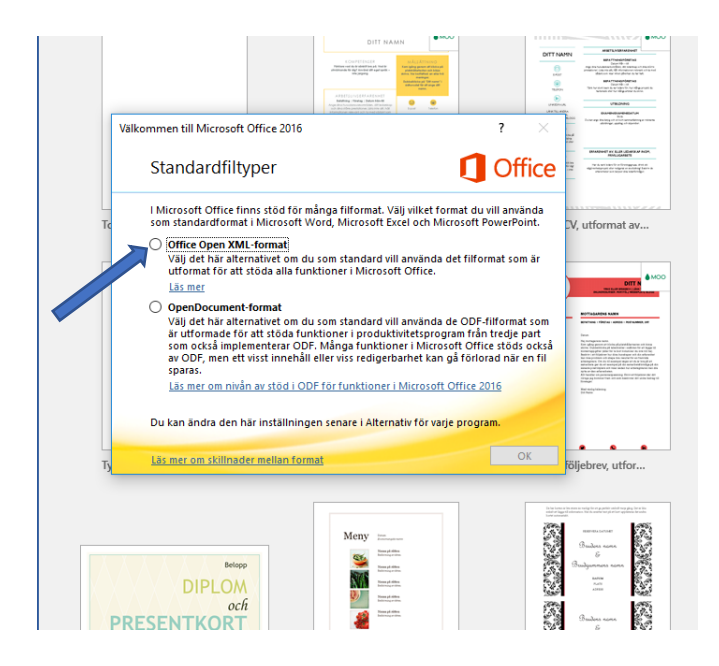